#### Reproducible research workflows for psychologists

#### Git & RStudio

#### Johannes Breuer & Frederik Aust

KU Leuven, 27.-28.04.2022

## Interacting with **Git**

There are various tools that we can use for interacting with Git. Besides command line interfaces (CLI), such as git [bash](https://gitforwindows.org/) for *Windows* or the Terminal on *MacOS*, there also [are Graphical](https://desktop.github.com/) User Interfaces (GUI), such as GitHub Desktop or [GitKraken](https://www.gitkraken.com/) (for an overview of Git clients with a GUI, see<https://git-scm.com/downloads/guis>).

#### A note on tool stacks

While we introduce you to different tools for reproducible research in this workshop and it is always possible to "mix and match" , it is usually advisable to try to minimize the number of different tools in your workflow.

## VC in your favorite IDE

Lucky for us, the most popular Integrated Development Interfaces (IDE) for R, RStudio, also offers functionalities for using Git.<sup>1</sup>

[1] Another popular IDE that works nicely with  $R$  and Git is *Visual [Studio](https://code.visualstudio.com/) Code* or VSCode for short - by Microsoft.

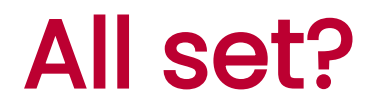

If you have correctly set up Git, RStudio should be able to detect it. The easiest way to check this is via the RStudio options: Tools -> Global Options -> Git/SVN

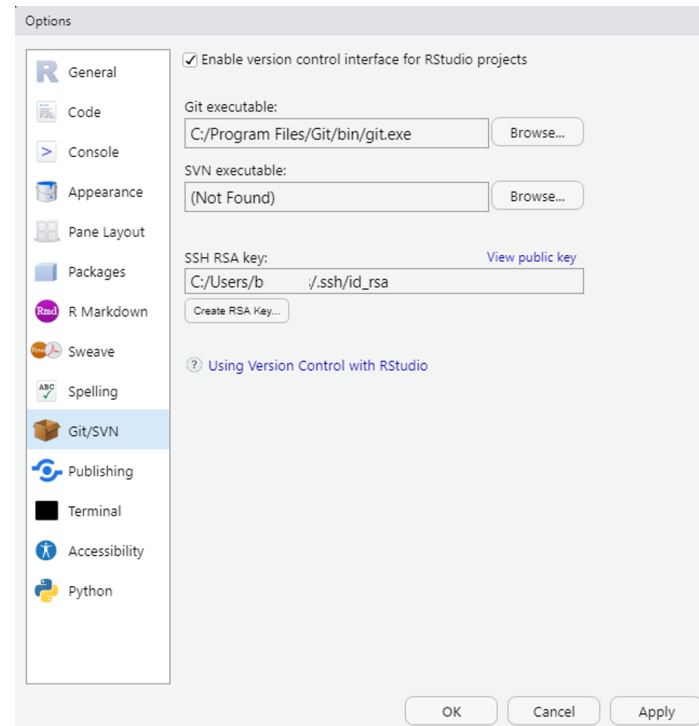

# Finding **Git**

If you have properly installed Git and RStudio cannot detect your local Git executable, you need to tell it where to find it via the *Browse* button in the menu shown on the previous slide.

On macOS and Linux, a common path for the Git installation is (something like) /usr/bin/git , while on Windows it is (something like) C:/Program

Files/Git/bin/git.exe .

Note: You should restart *RStudio* after making changes in this menu.

#### How to use **Git** in RStudio

There are essentially two options for using Git via RStudio

- 1. Through the GUI
- 2. Via the Terminal

# Other options for using **Git** with **R**

While we won't cover those in any detail in this session, there are also R packages for Git operations:

- [usethis](https://usethis.r-lib.org/) can, e.g., be used to initialize a Git repository or for managing credentials  $\bullet$
- [gert](https://docs.ropensci.org/gert/) is a simple Git client for R that can be used to perform basic Git commands, such as staging, adding, and committing files, or creating, merging, and deleting branches  $\bullet$
- [ghstudio](https://github.com/moodymudskipper/ghstudio) is a novel in-development package that provides "experimental tools to use git/github with RStudio, e.g see issues and diffs in the viewer"  $\bullet$

## Are you legit to **Git**?

As a reminder, there are two protocols for securely communicating with remote Git servers, such as GitHub: HTTPS and SSH .

For our *GitHub* examples, we will use HTTPS with a Personal Access Token (PAT). For the KU Leuven GitLab, we will use SSH .

## Creating a PAT

You should have created a PAT in preparation for this course (via the *GitHub* web interface. If you have not yet done so, you can also use a function from the usethis package.

NB: Do not close the browser window/tab with the PAT until you have stored it somewhere. You should treat the PAT like a password.

#### Storing a PAT

Once you have created a PAT, the simplest way to store it for use with  $R$  and *RStudio* is the gitcreds\_set() function from the [gitcreds](https://gitcreds.r-lib.org/) package.

Note: Of course, you can also (or additionally) store your PAT in another (safe) place, such as your password manager.

#### **SSH**

SSH stands for Secure Shell and is another option for secure interaction with remote Git servers, such as GitHub or GitLab instances. As for the PAT, you should have set up SSH in preparation for the workshop. If you have done so, the location of your RSA key should be displayed in the RStudio Git menu (Tools -> Global Options -> Git/SVN).

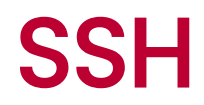

#### **SSH**

If you have not done so before, you first need to create an RSA key via the Git menu in RStudio. After that, you have to need to copy the public key into the key field in the SSH Keys page on GitLab.

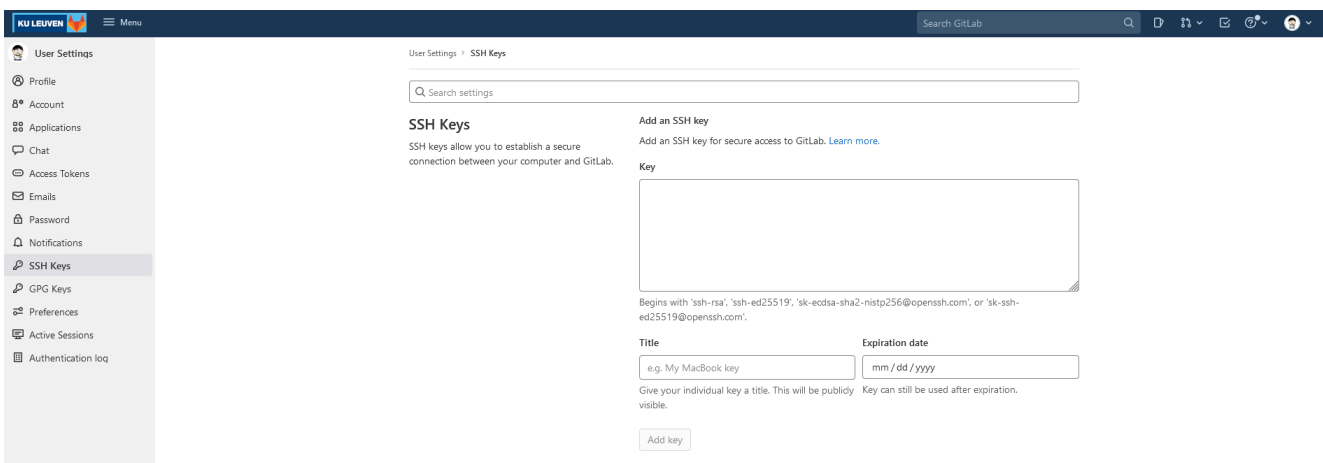

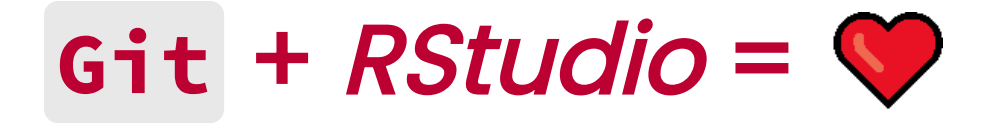

Now you should hopefully be all set to use Git as well GitHub and GitLab via RStudio.

In order to get the best out of the combination of R , R Markdown, *RStudio*, and Git, it is recommendable to adopt a ["project-oriented](https://rstats.wtf/project-oriented-workflow.html) workflow".

#### Excursus: RStudio projects

RStudio projects are associated with .Rproj files that contain some specific settings for the project. If you double-click on a .Rproj file, this opens a new instance of RStudio with the working directory and file browser set to the location of that file.

Note: The repository/folder for this workshop contains an .Rproj file, if you want to try this out.

#### Excursus: RStudio projects

Using RStudio projects can facilitate several things: the organization of files, the use of (relative) file paths, but also the integration of R and R Markdown with Git.

Explaining RStudio projects in detail would be too much of a detour at this point, but if your interested in that, you can check out the *RStudio* [support](https://support.rstudio.com/hc/en-us/articles/200526207-Using-Projects) site or the [respective chapter](https://rstats.wtf/project-oriented-workflow.html#rstudio-projectsl) in What They Forgot to Teach You About R.

# What comes first?  $\langle \cdot \rangle$

In your everyday work, you quite likely need different workflows depending on the temporal order in which things are created or set up: your local project/files, version control with Git , and the remote GitHub repository.

- New [project,](https://happygitwithr.com/new-github-first.html) GitHub first
- [Existing](https://happygitwithr.com/existing-github-first.html) project, GitHub first
- [Existing](https://happygitwithr.com/existing-github-last.html) project, GitHub last

In this session, we will focus on the *New project, GitHub* first approach (which works the same for *GitLab*).

## **Git** through the GUI

You can perform quite a few Git operations via the RStudio GUI: You can, e.g., create a new Git repository, clone an existing repository, stage and commit changes and push them to a remote repository, or pull changes from there, and merge those with your local changes.

We'll go through a few of these common steps in the following.

# New **Git** project connected to existing remote repo

You can create a new version-controlled project that is connected to a remote repository that already exists on GitHub or GitLab via File -> New Project -> Version Control in the RStudio menu.

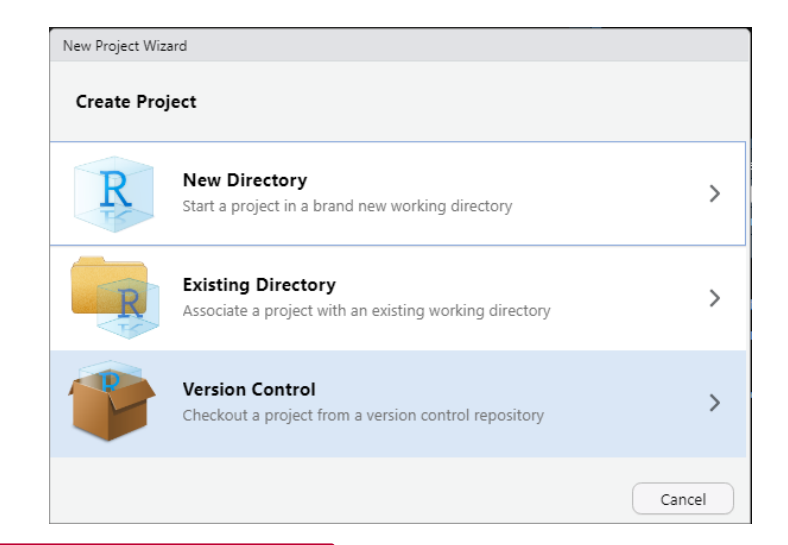

# New **Git** project connected to existing remote repo

#### Next, choose Git ...

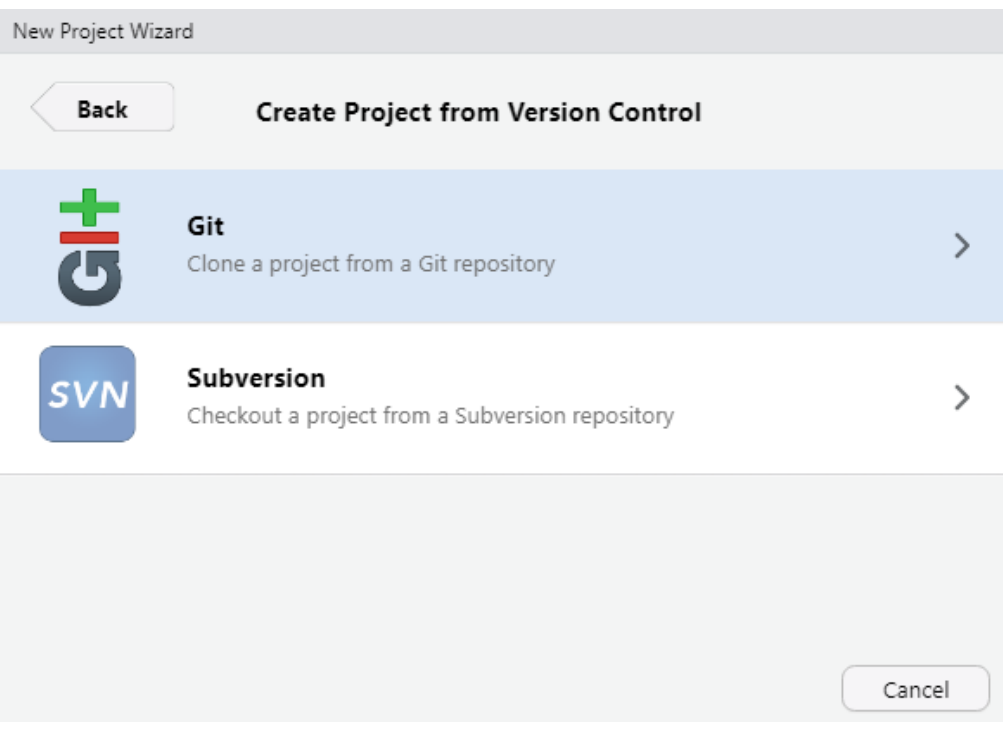

#### Associate remote repo: **HTTPS**

In the menu that opens after that, enter the URL of the remote repository, give the local repository a name, and tell *RStudio* where it should be stored. It usually makes sense to check "Open in new session".

NB: Which URL you should enter depends on the authentication method you use. If you use HTTPS , you can simply copy the URL from the address bar of your browser.

#### Associate remote repo: **HTTPS**

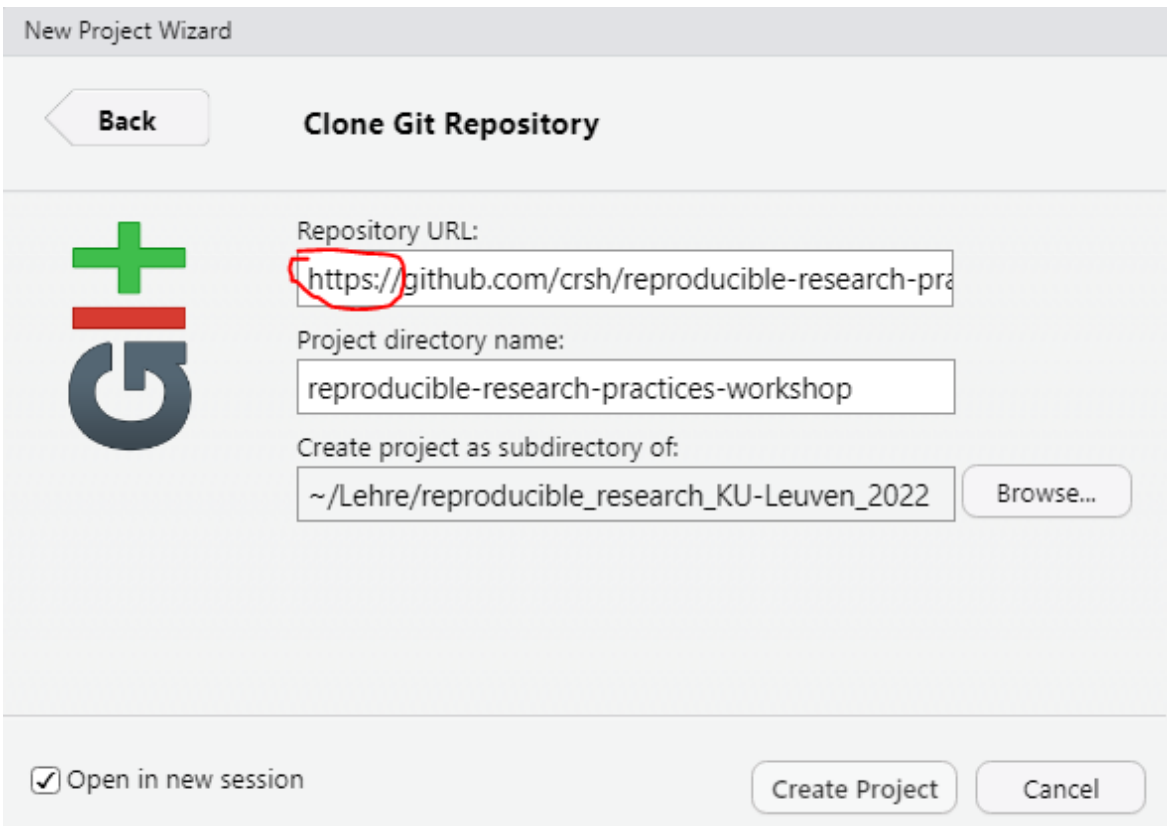

### URL for **SSH**

In case you use SSH, you can get the right URL from GitLab via the blue *Clone* button on the website of the repository.

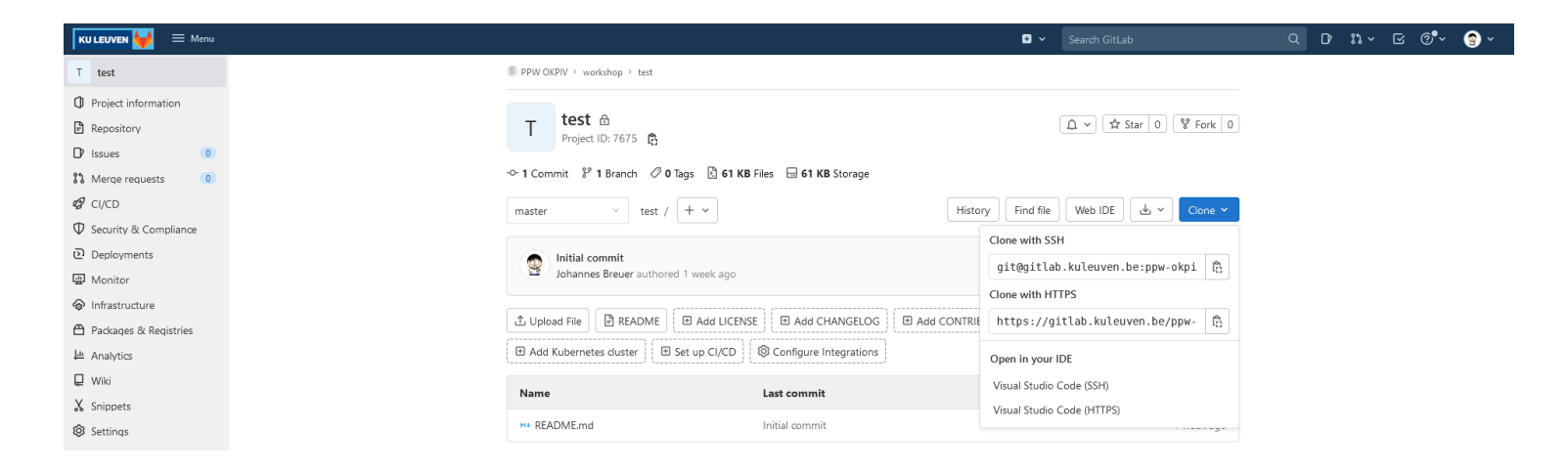

#### Associate remote repo: **SSH**

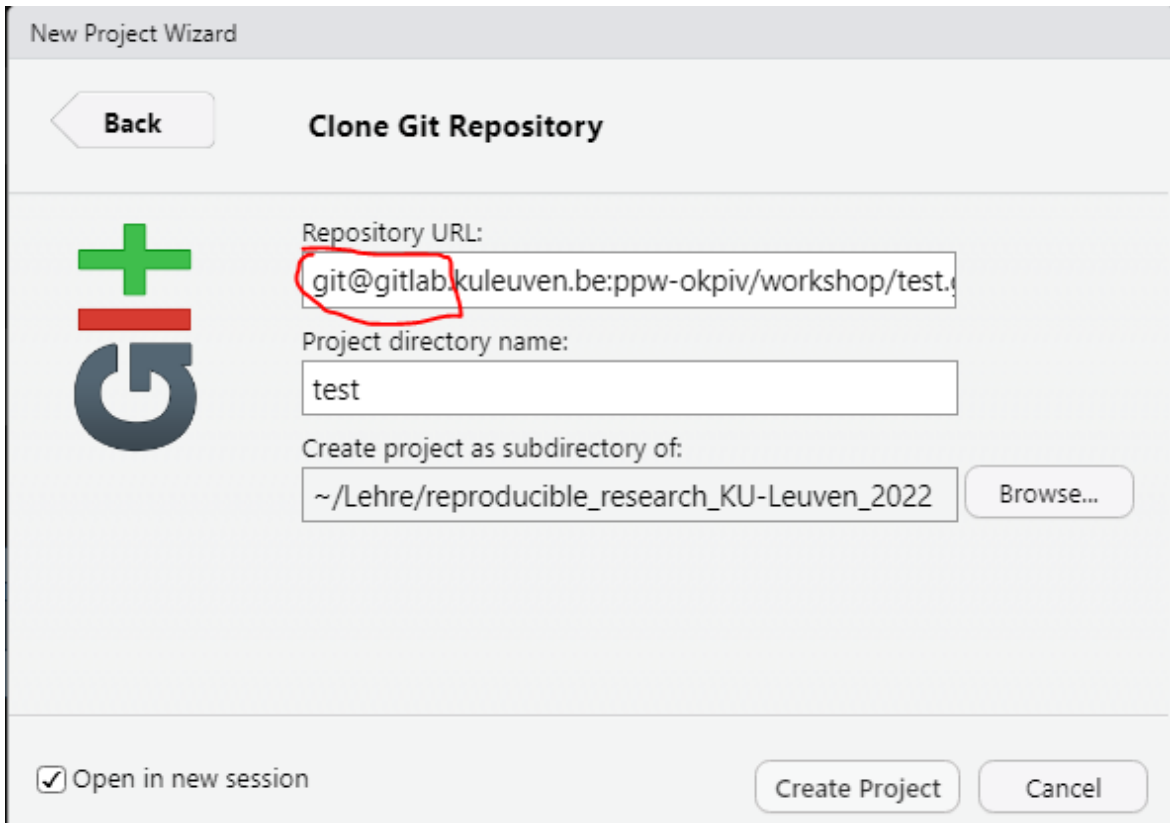

# Modifying & creating files within the project

Once you have successfully created the project, you can start editing files or creating new ones. When you have modified existing files and/or created new ones and saved the changes, these will be displayed in the Git tab in RStudio and their status will be indicated as modified or untracked.

Note: The Git tab also displays in which branch you are currently working.

# Modifying & creating files within the project

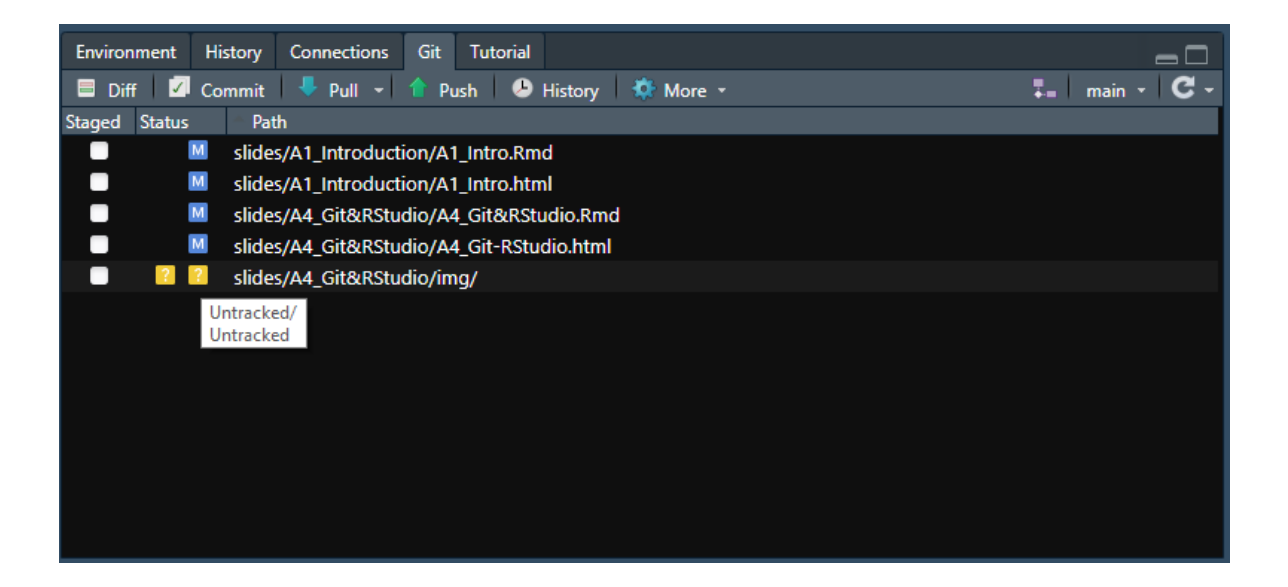

## Staging changes

Once you have reached a point at which you want to commit (and possibly also push) your changes, you can stage them by checking the boxes in the *Staged* column in the Git tab. This the *RStudio* GUI equivalent of git add . The status of previously untracked files will then change to added.

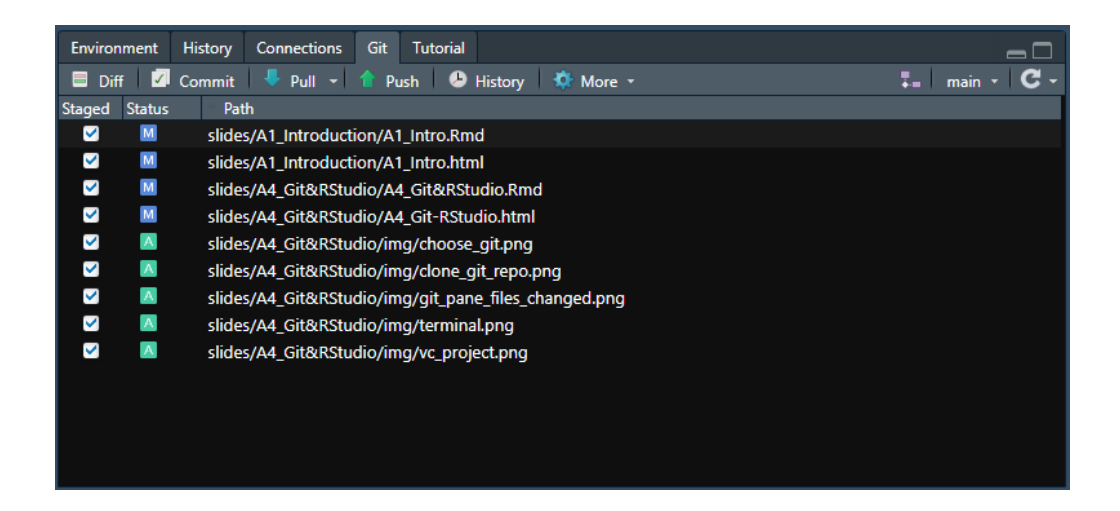

## Committing & pushing changes

After staging your changes you can commit them via the Commit button in the Git tab. In the commit menu that opens you should enter a meaningful commit message. Once that is done you can click the Commit button. If you want to, you can also directly push your changes to the remote repository on *GitHub* via the *Push* button. You can, of course, also do this at a later point (directly via the Git tab).

## Committing & pushing changes

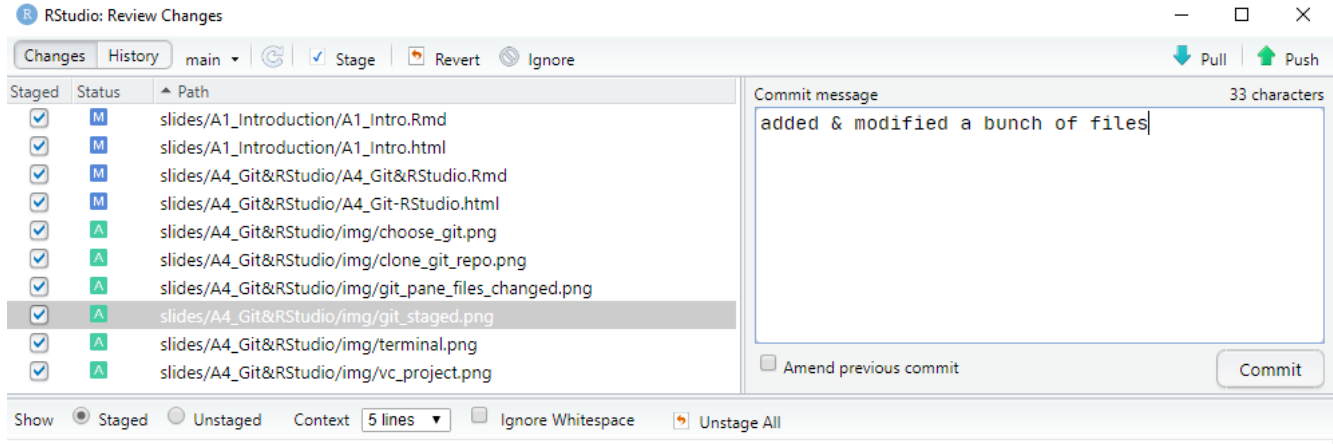

# Pulling changes from the remote repository

You can also pull changes from the remote repository via the *Pull* button in the Git tab.

As a general workflow recommendation (especially if you're just getting started with Git and GitHub/GitLab) it is usually advisable to first pull from the remote repository before making (and then staging, committing, and pushing) any local changes. This is even more relevant when you collaborate with others on the same repository (more on that later).

# Pulling changes from the remote repository

**Important technical note:** If you click the *Pull* button in RStudio this will perform a pull with [rebase.](http://gitready.com/advanced/2009/02/11/pull-with-rebase.html) Put briefly, pulling with rebase means that local changes are reapplied on top of [remote changes.](https://sdqweb.ipd.kit.edu/wiki/Git_pull_--rebase_vs._--merge) This is different from pull with merge. In many scenarios, this is generally the preferable method and nothing you need to worry about. However, in some cases, this can cause issues, and it is good to be aware of this.

#### Limitations of the GUI

While the *RStudio* GUI can be used for quite a few basic Git operations, it has a set of limitations. The first one is the use of specific defaults as is the case with pulling (with rebase). Another one is that it can become quite tedious to stage a large number of files through the GUI.

#### Limitations of the GUI

Another downside of interacting with Git through the RStudio GUI is that there is a risk of RStudio becoming really slow or even crashing if you add/commit a lot of files at the same time and/or very large files. If the overall size of added or altered files is large, the Commit menu in *RStudio* usually also gives a warning about this.

The *RStudio* GUI is also not the best tool for handling [merge conflicts](https://happygitwithr.com/git-branches.html?q=merge%20conflict#dealing-with-conflicts) (we will discuss those in more detail when we talk about *Git &* collaboration).

#### Destination **Terminal**

If you want to add/commit a lot of files or large files, want more control over the Git commands, or need to use more advanced Git operations, the RStudio GUI is not the right choice. Instead, you should use a command line interface (CLI).

#### Destination **Terminal**

Lucky for us, if you need a CLI for using Git , you don't need to leave RStudio. As of version 1.3.1056-1, RStudio provides a Terminal tab in the console pane. Through this, RStudio provides access to the [system](https://happygitwithr.com/shell.html) shell. If you have properly installed Git you can use this to execute the full range of Git commands.

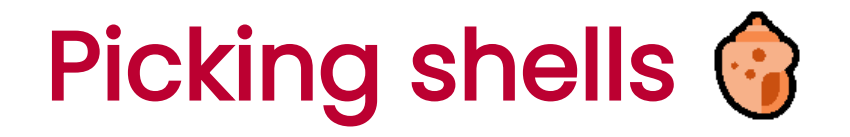

Depending on your OS as well as your installation of Git , you can pick different shells to be run in the RStudio Terminal tab. You can choose those via the the Terminal menu in the RStudio Global Options.

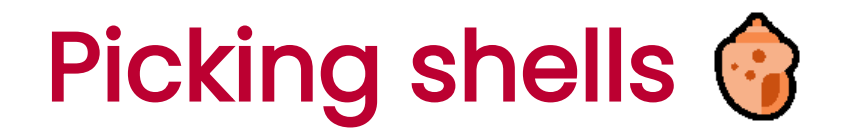

If you use Windows and have installed Git for Windows, you should use Git Bash as the shell that is run in the RStudio terminal (shown in the picture below). On MacOS, you should be able to simply use its own Terminal in RStudio.

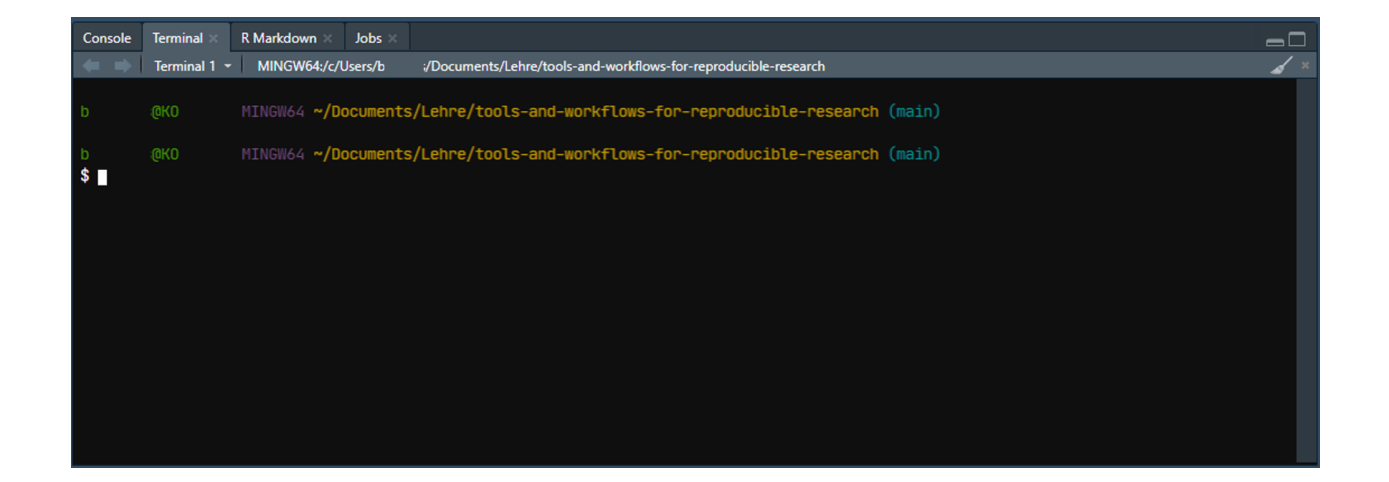

#### Terminal and Shell in RStudio

For some more information on choosing and using the shell in RStudio, you can check out [the chapter](https://happygitwithr.com/shell.html) on this in Happy Git and GitHub for the useR or the RStudio How To [Article on](https://support.rstudio.com/hc/en-us/articles/115010737148-Using-the-RStudio-Terminal-in-the-RStudio-IDE) Using the RStudio Terminal in the RStudio IDE.

#### Using the **Terminal** in RStudio

You can use the Terminal in RStudio to run all available Git commands, such as git status.

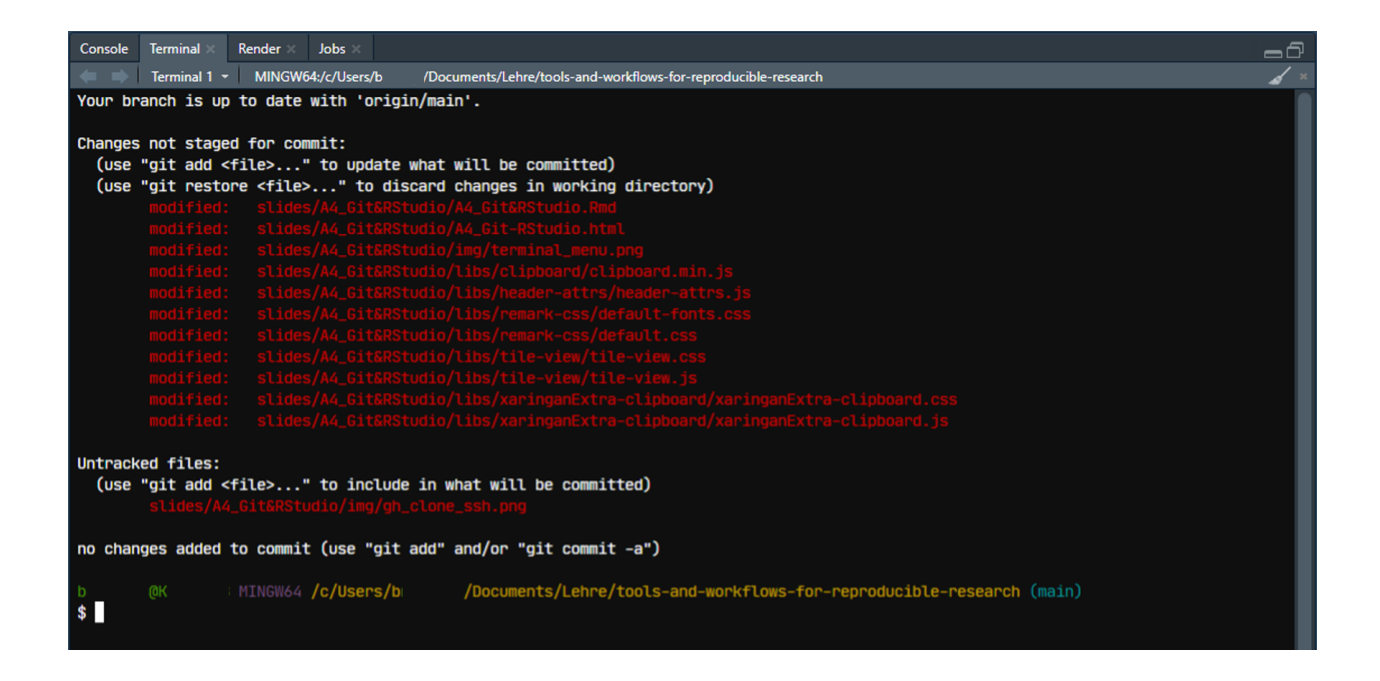

#### Using the **Terminal** in RStudio

You can also use the full range of arguments to customize your Git commands. For example, to stage and commit all changes, you could run the following command in the Terminal : git add -A && git commit

-m "Your Message"

# [Exercise](https://crsh.github.io/reproducible-research-practices-workshop/exercises/5_git-rstudio_question.html) time 了6名品

#### [Solutions](https://crsh.github.io/reproducible-research-practices-workshop/exercises/5_git-rstudio_solution.html)

#### Resources

A really great resource on using Git (and GitHub) in [combination](https://happygitwithr.com/) with R and RStudio is the website Happy Git and GitHub for the useR by [Jennifer](https://jennybryan.org/) Bryan. Much of the content in this session is based on this resource and it offers a lot of additional helpful information and advice (including some help with troubleshooting commonly encountered issues).

Another good introductory resource is the RStudio How-To Article on Version [Control](https://support.rstudio.com/hc/en-us/articles/200532077?version=2021.09.0%2B351&mode=desktop) with Git and SVN.